# オンライン公開講座 受講までの流れ (Zoom版)

- 1.準備するもの
- 2. Zoomアプリのダウンロード
- 3.開講日まで
- 4.講座当日
- 5.注意事項

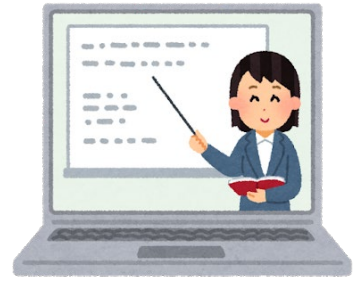

大阪教育大学 公開講座

### 1.準備するもの

オンラインで講座を受講するにあたって、必要なものがあるか確認しましょう。

#### ・インターネット環境

- ・パソコンまたはタブレット端末(スマートフォンは推奨しておりません)
- ・Webカメラ(パソコンに内蔵されているものもあります)

・ヘッドセットまたはマイク付きイヤフォンなど(パソコンに内蔵されているも のもあります)

※通信費等は受講者負担となります。

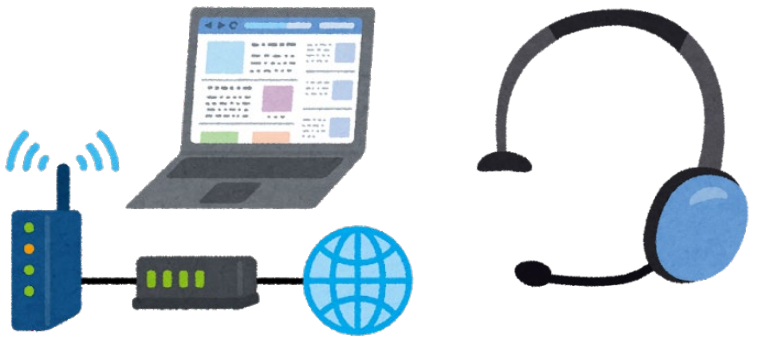

# 2.Zoomアプリのダウンロード

講座ではビデオ会議アプリの「Zoom」を使って、資料を画面上に映したり、 受講者との質疑応答・意見交換をします。

・Zoomのアカウント登録 https://zoom.us/ 「サインアップは無料です」というボタンを クリックしてください。 アカウントの登録が完了するとZoom アプリのダウンロードができます。

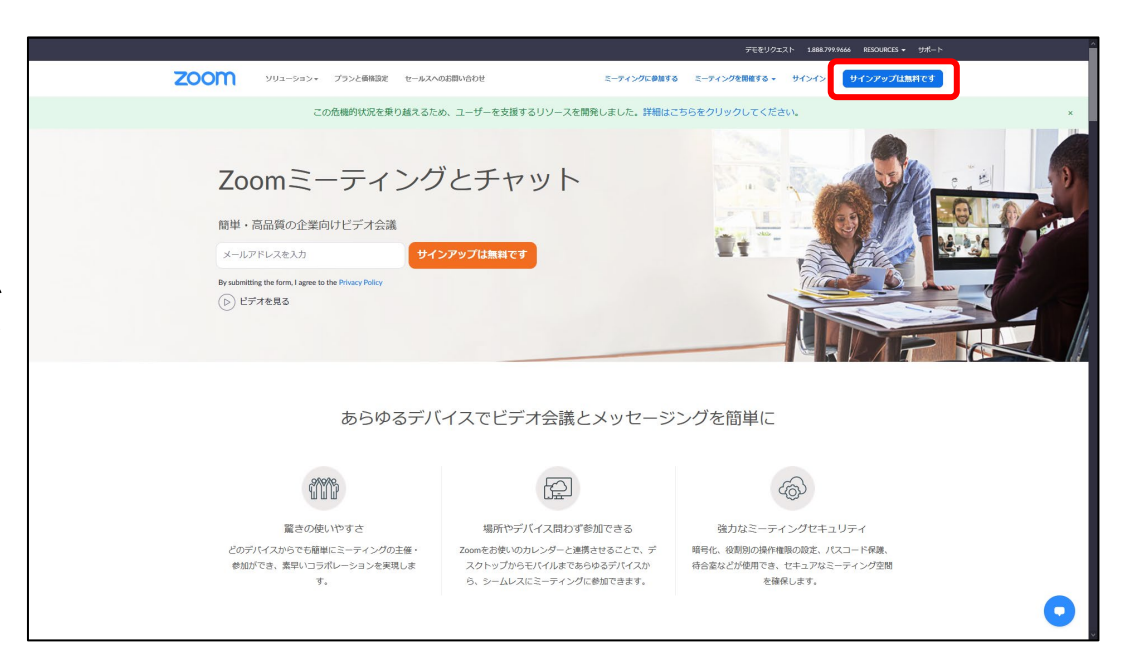

## 3.開講日まで

講座日の1~2日前までに、受講する際に必要な【受講用URL】または 【ミーティングID】 【ミーティングパスワード】を記載したメールをお申込みいた だいたメールアドレス宛に送信します。メールが届かない場合は事前に必ず ご連絡ください。 メール例 -------------------------------------------

> 日 時:11/25 16:00~17:30(予定) 講座名:「オンライン公開講座」 講師名:公開 花子先生

(1)URLをクリックして参加 [https://us02web.zoom.us/j](https://us02web.zoom.us/j%EF%BD%9E%EF%BD%9E%EF%BD%9E%EF%BD%9E%EF%BD%9E%EF%BD%9E%EF%BD%9E%EF%BD%9E/)~~~~~~~~

-------------------------------------------

(2)ミーティングID・パスコードを入力して参加 ミーティングID: 123 4567 8910 パスコード: 123456

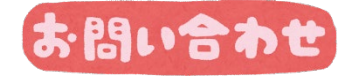

大阪教育大学公開講座担当 koukai@bur.osaka-kyoiku.ac.jp

## 4.講座当日

### 次の手順で受講を開始してください。 ※開始時刻までに余裕をもって 参加してください。

(1) URLをクリックして参加

URLをクリックしZoomアプリにサインイン後、 講座が開始されるまでお待ちください。

メール例

日 時:11/25 16:00~17:30(予定) 講座名:「オンライン公開講座」 講師名:公開 花子先生

(1)URLをクリックして参加

https://us02web.zoom.us/j~~~~~~~

-------------------------------------------

-------------------------------------------

(2)ミーティングID・パスコードを入力して参加 ミーティングID: 123 4567 8910 パスコード: 123456

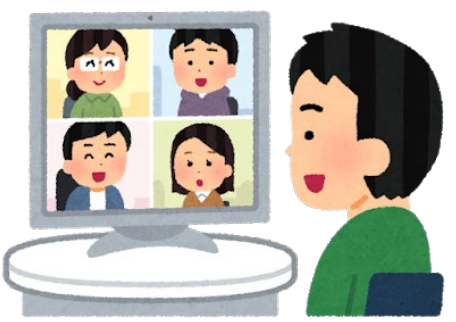

## 4.講座当日

### (2)ミーティングID・パスコードを入力して参加

### ①Zoomアプリにサインイン アカウント登録時のメールアドレスと パスワードを入力してください。

②参加をクリック

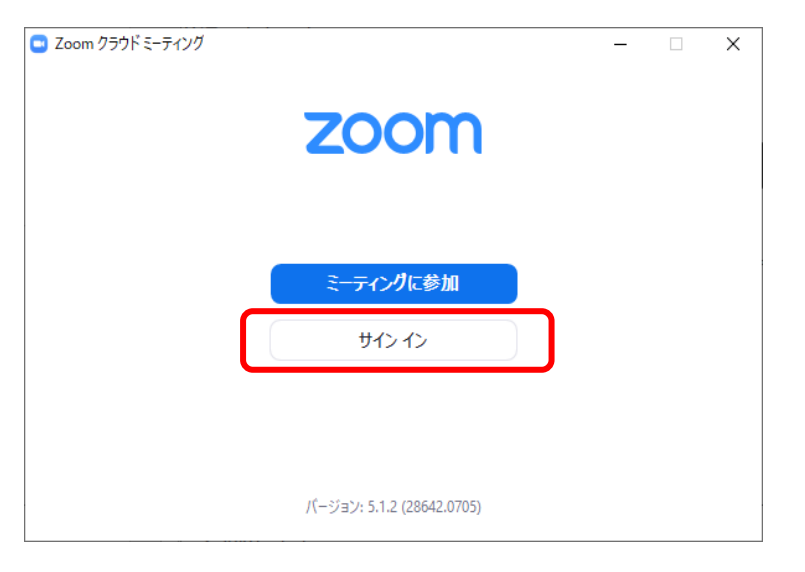

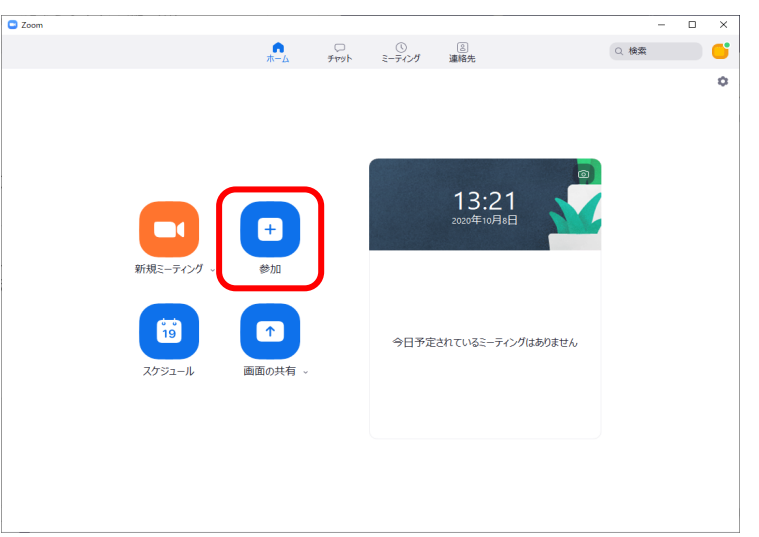

## 4.講座当日

③ミーティングIDと名前を入力 名前には受講者名をフルネームで 入力して参加ボタンをクリックして ください。 ※申込時の名前と違う場合は受講 できません。

④ミーティングパスワードを入力 講座が開始されるまでお待ちください。

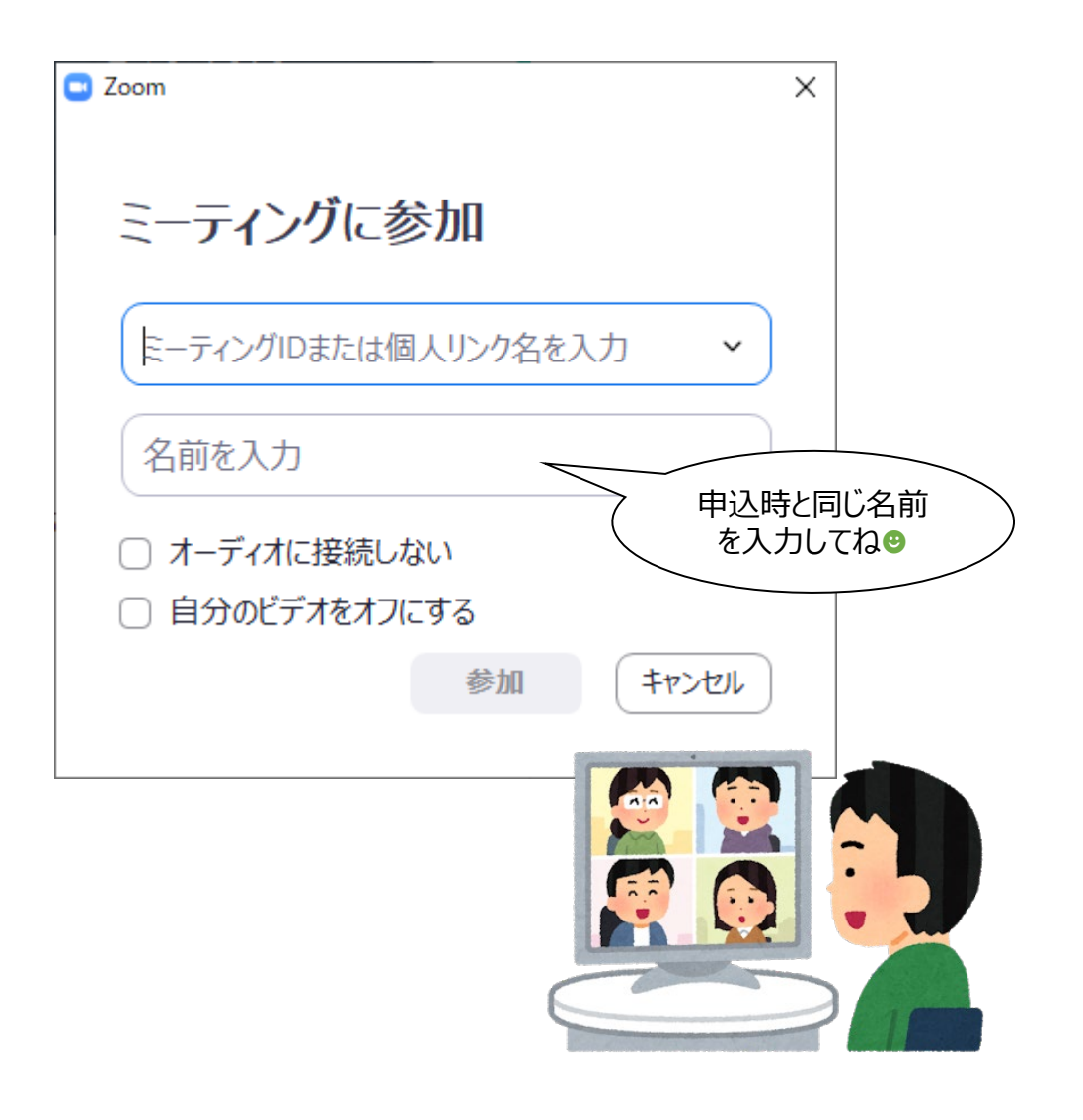

# Zoomの画面操作について

#### ・名前の変更(出欠確認のため申込時と同じ名前にしてください)

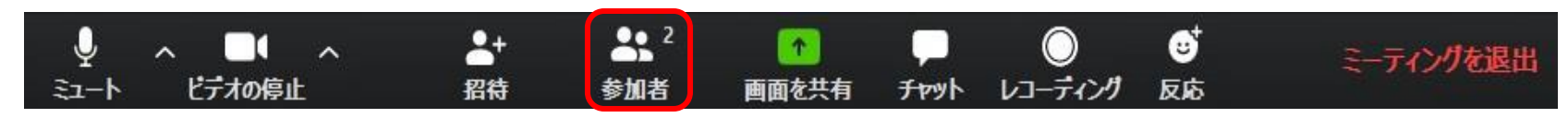

①"参加者"をクリックします ②自分の名前にカーソルを合わせます ③「詳細」ボタンをクリックします ④名前の変更をクリックします ⑤申込時と同じ名前に変更して「OK」ボタンをクリック

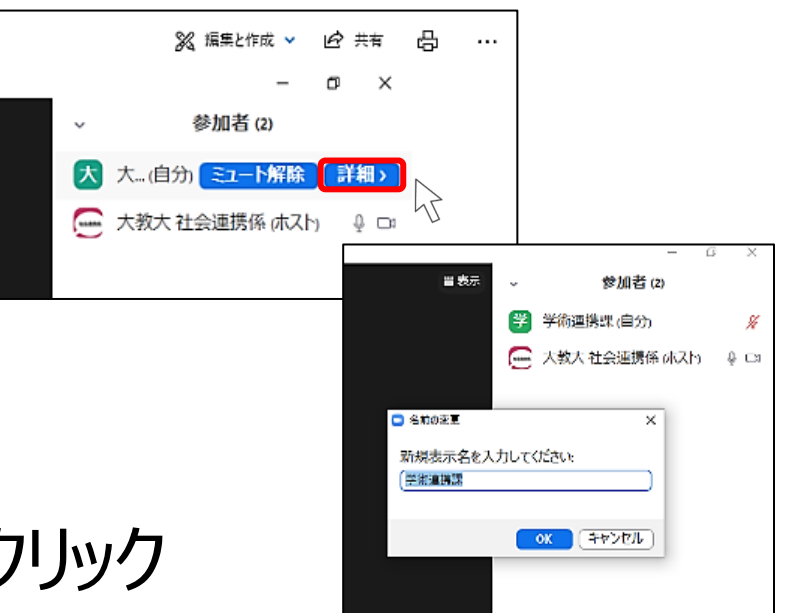

# Zoomの画面操作について

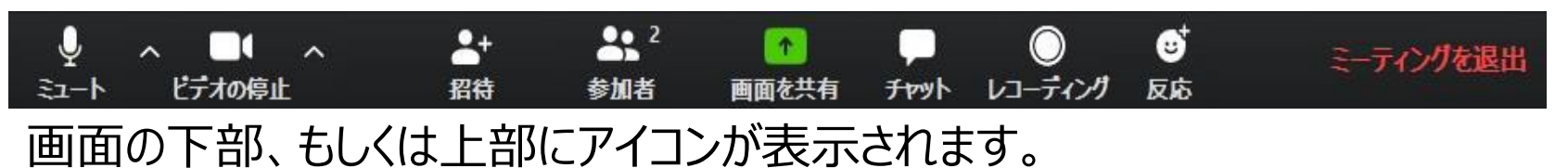

・ミュート

音声のオン・オフを切り替えることができます。 オフ(赤い斜線の状態)にすると自分の音声が聞こえなくなります。

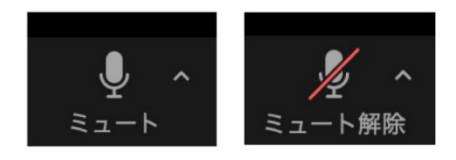

・ビデオの停止

ビデオのオン・オフを切り替えることができます。基本はオンにしてください。 オフ(赤い斜線の状態)にすると自分の顔が見えなくなります。

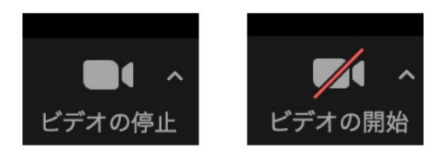

・チャット

"チャット"のタブをクリックするとチャット画面が出てきます。

・終了 「終了 |→「ミーティングから退出」をクリックすると、退出します。

# Zoomの画面操作について

- 全画面表示について
- 1.全画面表示にしたいとき

2.全画面表示を解除したいとき Zoom以外の他の画面を 確認するとき等

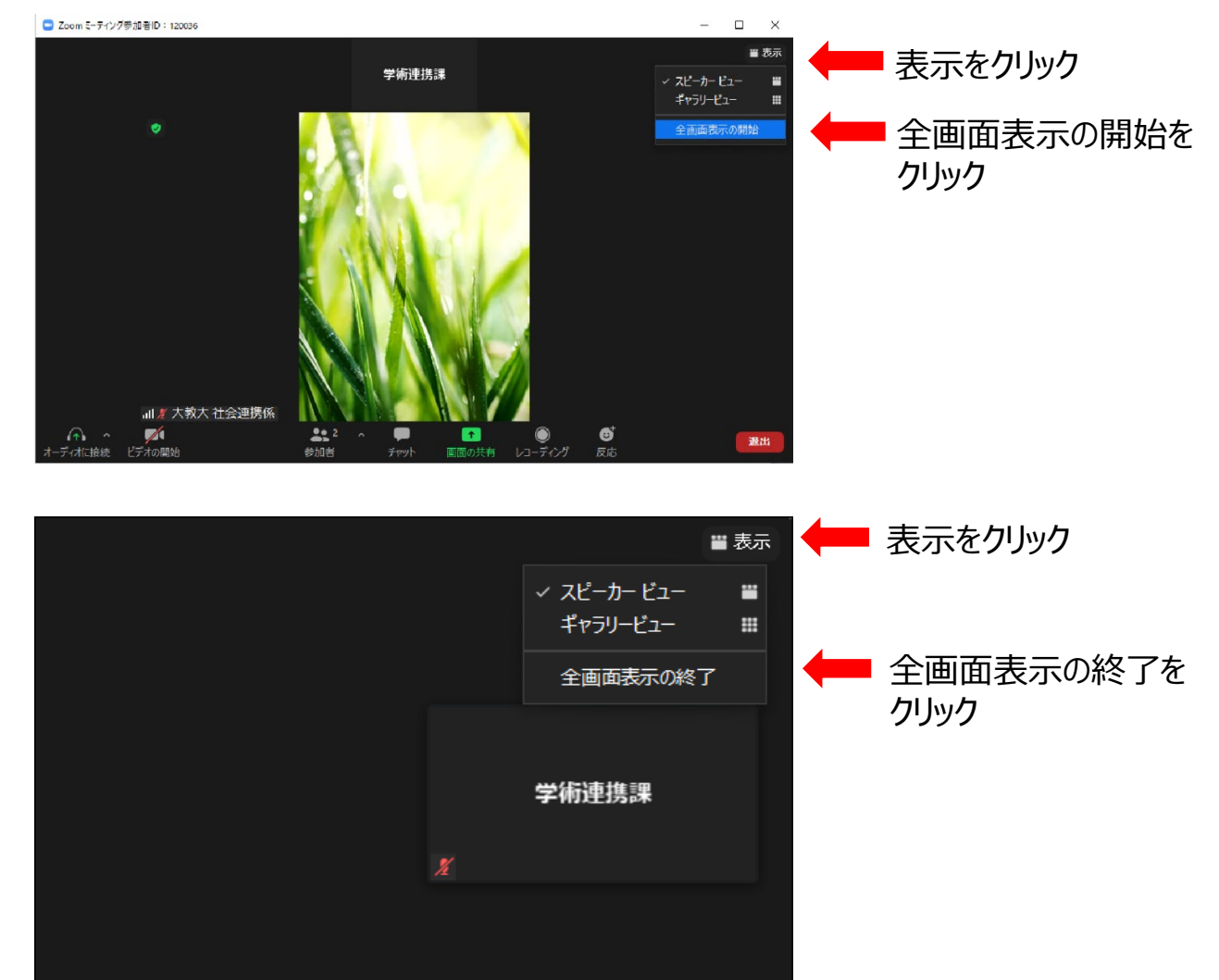

## 5.注意事項

#### • 受講には、最新のZoomアプリが必須となります。

- 受講中は、Zoom上で顔・名前が公開された状態となります。ご自身で責任を もって確認の上、ご利用ください。Zoomの利用にあたり、発生した損害につき ましては本学は一切の責任を負いかねます。
- 受講中の録音、録画、キャプチャーなどは禁止です。
- 受講者に送付された講座受講用のURLやID・パスワードの他者への共有、 SNS等の投稿による拡散はご遠慮ください。
- 講座当日の写真及び動画は、本学ホームページへの掲載、または本学が運営 するSNSアカウントなどその他広告宣伝物として利用させていただく場合がござ います。
- 迷惑行為、違法行為が判明した場合は強制退出とさせていただきます。